## **INSTALAR CONTROLADORES (APENAS NO WINDOWS)**

Sistemas operativos suportados:

- Windows 7
- Windows 8

Os utilizadores do Windows têm de instalar um controlador especial nos seus computadores para poderem utilizar a ligação Thunderbolt. Uma vez o controlador instalado, os utilizadores podem preparar os discos e o modo RAID para um ambiente Windows.

**Informação importante sobre o RAID e o Windows:** RAID 0 e RAID 1 estão disponíveis nas seguintes versões do Windows:

- Windows 7 Professional/Enterprise/Ultimate
- Windows 8 e Windows 8 Pro

Não é possível configurar o RAID utilizando as edições Standard e Home do Windows 7.

**Informação importante sobre o RAID e caracteres de duplo byte:** Não é possível configurar o RAID utilizando um computador com caracteres de duplo byte no nome. Este é, geralmente, o caso de fontes chinesas, coreanas e japonesas. Para configurar o RAID, utilize um nome que contenha apenas caracteres de byte único.

Para transferir o instalador do controlador LaCie Thunderbolt, seleccione o seu produto abaixo:

- [LaCie Little Big Disk Thunderbolt Series](http://www.lacie.com/support/drivers/driver.htm?id=10281)
- [LaCie 2big Thunderbolt Series](http://www.lacie.com/support/drivers/driver.htm?id=10283)
- **[LaCie eSATA Hub Thunderbolt Series](http://www.lacie.com/support/drivers/driver.htm?id=10282)**

**Ordem das operações:** Siga a ordem das operações conforme indicado abaixo. Deve instalar os controladores **ANTES** de ligar o dispositivo LaCie Thunderbolt ao computador Windows.

## PARTE 1

- 1. Descompacte o instalador transferido da LaCie.
- 2. Faça duplo clique no ficheiro executável.
- 3. Siga os passos abaixo para concluir o assistente.

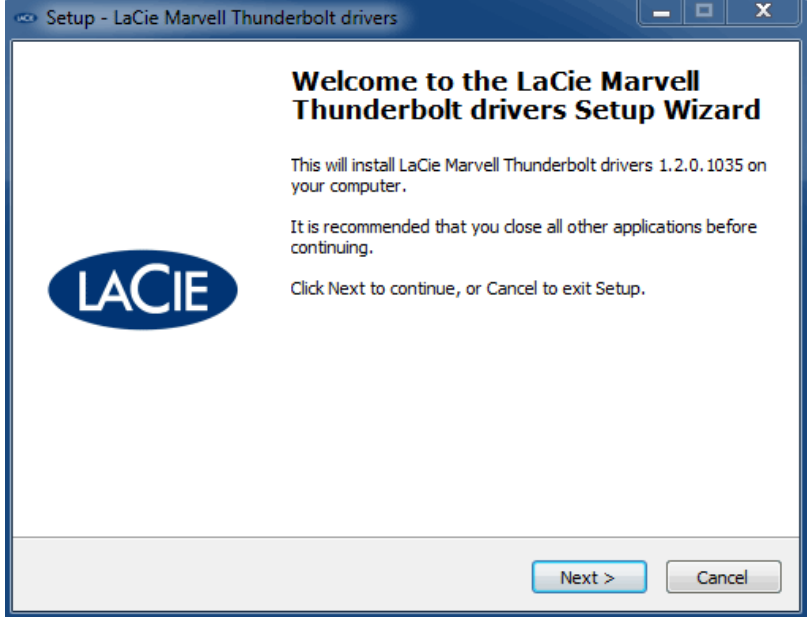

4. Quando lhe for solicitado, reinicie o computador.

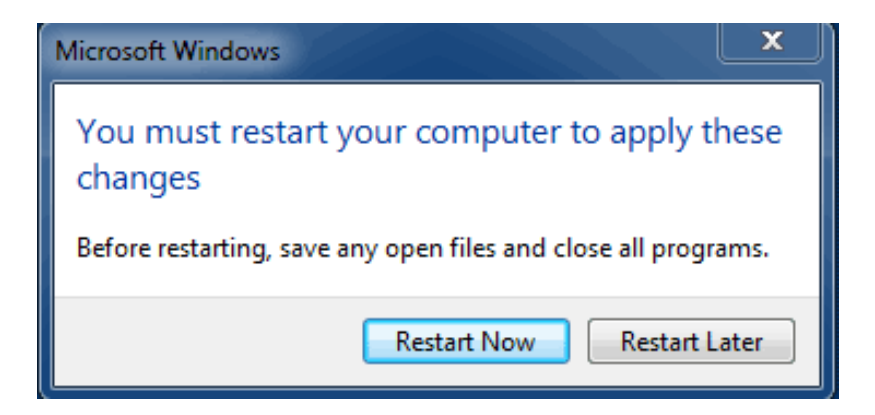

5. Avance para a Parte 2.

## PARTE 2

Visto que este produto LaCie está configurado originalmente no formato de ficheiro HFS+ (para utilização em Mac) e no modo RAID 0, todas as partições têm de ser eliminadas, incluindo a partição EFI. A ferramenta Gestão de discos do Windows não consegue eliminar a partição EFI, pelo que terá de executar o **Diskpart**, um utilitário do Windows separado. Para mais informações sobre o Diskpart, clique em [here](http://support.microsoft.com/kb/300415/en-us).

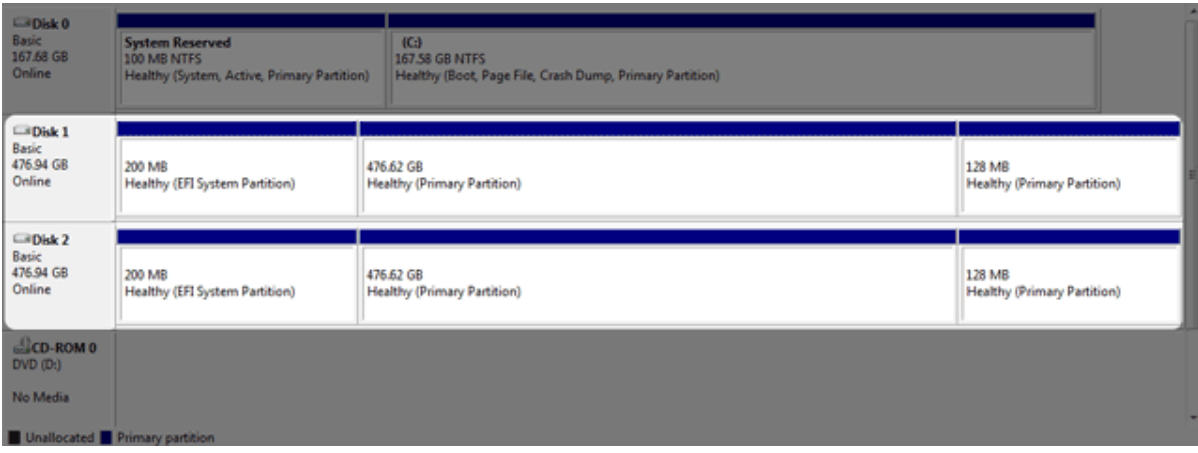

**Importante:** A operação abaixo elimina os dados. Antes de continuar, a LaCie recomenda que:

- Confirme se o seu computador Windows é compatível com a tecnologia Thunderbolt.
- **Crie uma cópia de segurança de todos os ficheiros armazenados no dispositivo LaCie Thunderbolt** (se aplicável). Ligue o dispositivo LaCie Thunderbolt a um Mac com uma porta Thunderbolt para criar uma cópia de segurança dos seus dados.
- Desligue todos os discos externos do computador Windows, excepto o dispositivo LaCie Thunderbolt. Embora o Diskpart não permita eliminar o disco do sistema, a selecção de outra unidade de disco rígido externa ligada ao computador eliminará todos os ficheiros do disco do sistema. **A LaCie não é responsável pela perda de dados.**

Os passos abaixo são ilustrados com um LaCie Little Big Disk, que contém dois discos rígidos.

- 1. Ligue o produto LaCie ao computador Windows compatível com o cabo Thunderbolt. Se necessário, ligue o dispositivo.
- 2. Clique no botão **Iniciar** do Windows.
- 3. Localize e execute **Diskpart**.

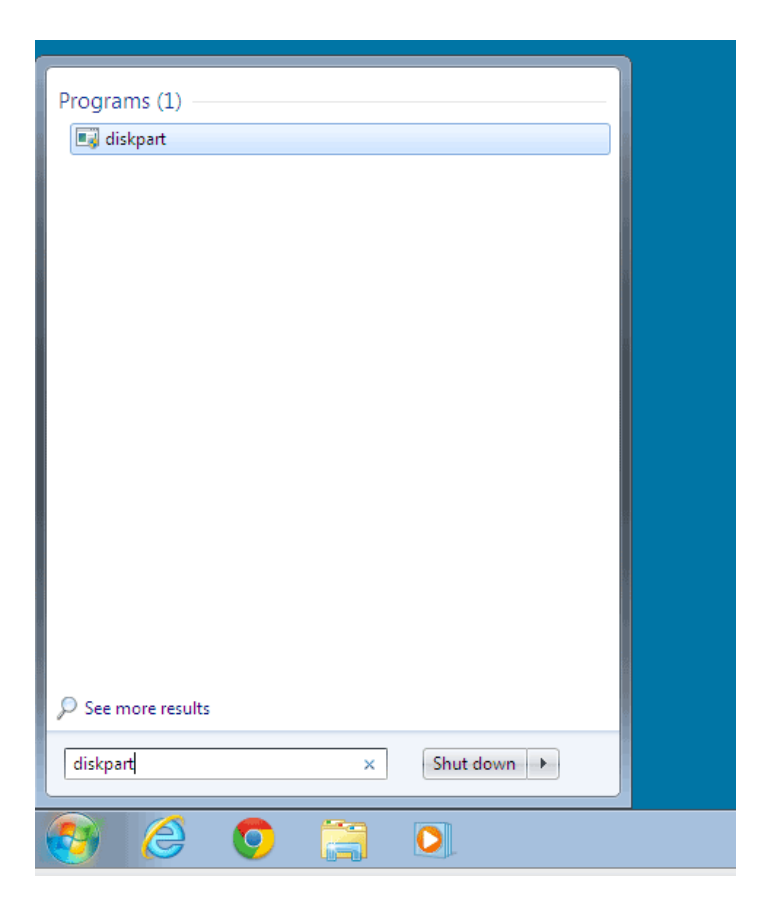

4. Na linha de comandos do Diskpart, escreva **list disk**.

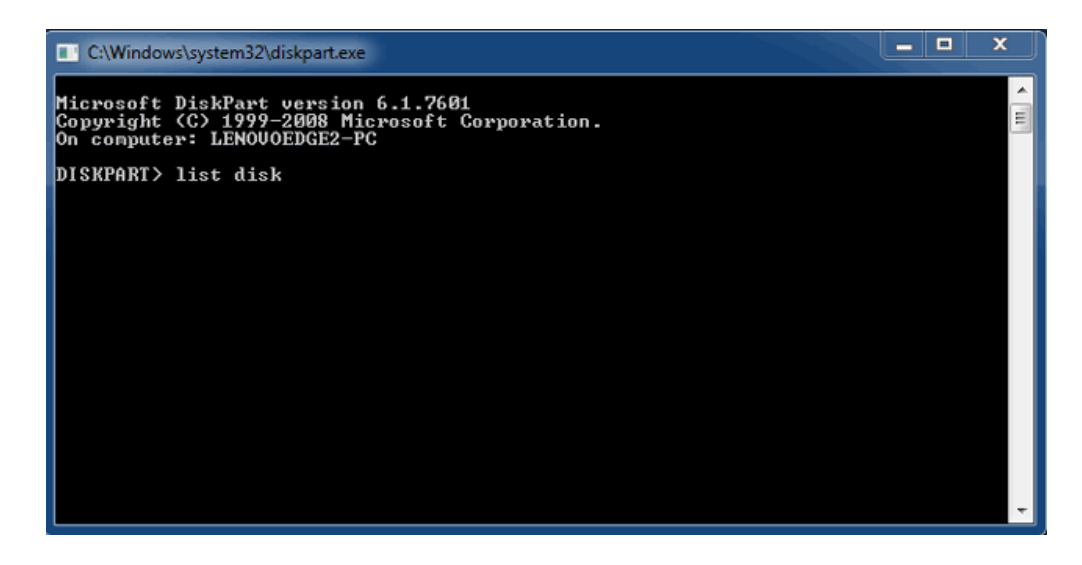

5. Uma vez que o modo RAID foi configurado num Mac, as partições de discos LaCie aparecem como Foreign (Externo) (os discos em configurações não RAID podem aparecer como Online (Online) em vez de Foreign (Externo)). Neste exemplo, a primeira unidade de disco rígido Externo é o Disk 1 (Disco 1). Os números dos discos serão diferentes em computadores Windows com mais do que uma unidade de disco rígido interna. Certifique-se de que localiza o(s) número(s) do(s) disco(s) para o dispositivo LaCie e em seguida escreva **select disk** *n*. n é o número da primeira unidade de disco rígido LaCie, 1, na captura de ecrã abaixo.

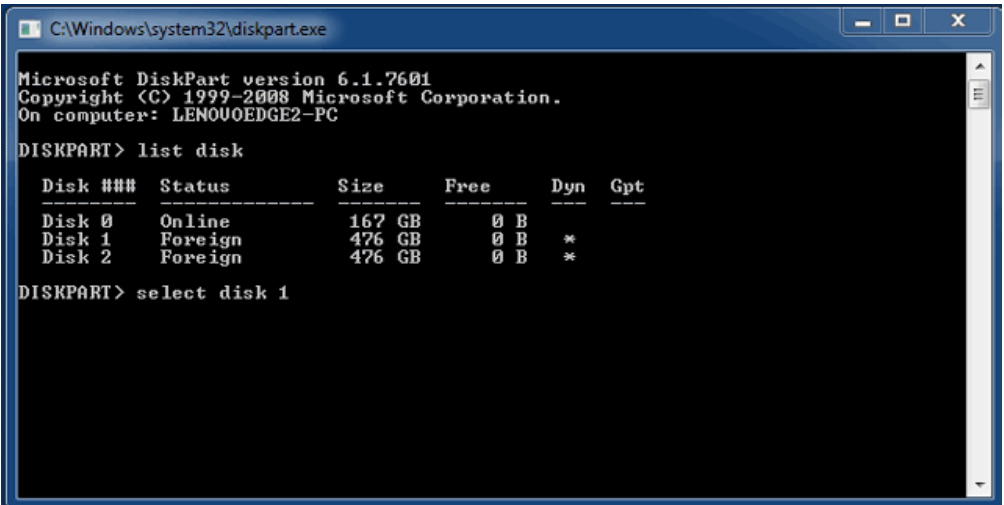

6. O Diskpart irá confirmar se o disco rígido foi seleccionado.

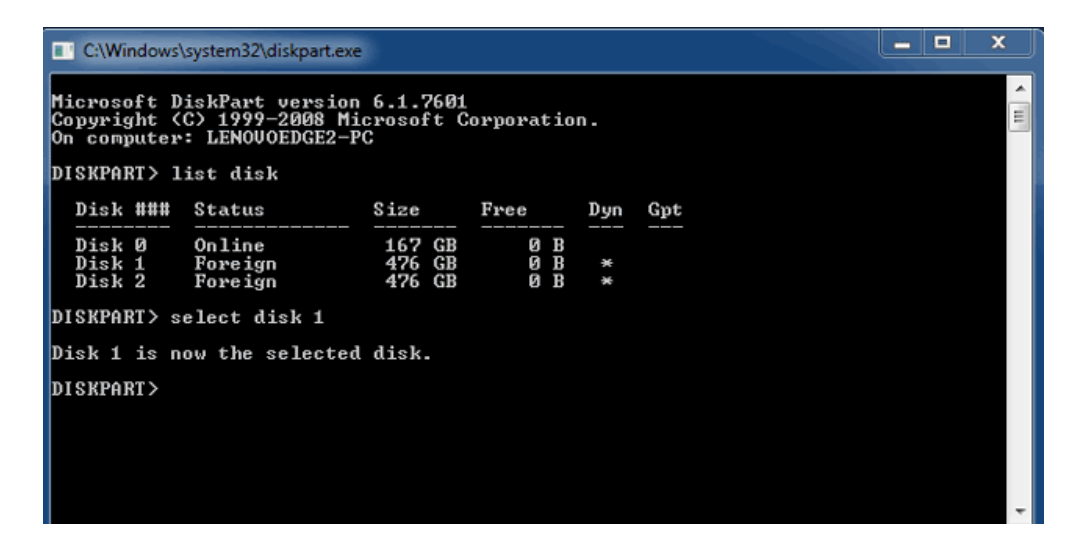

7. Para eliminar todas as partições no disco rígido, escreva **clean**.

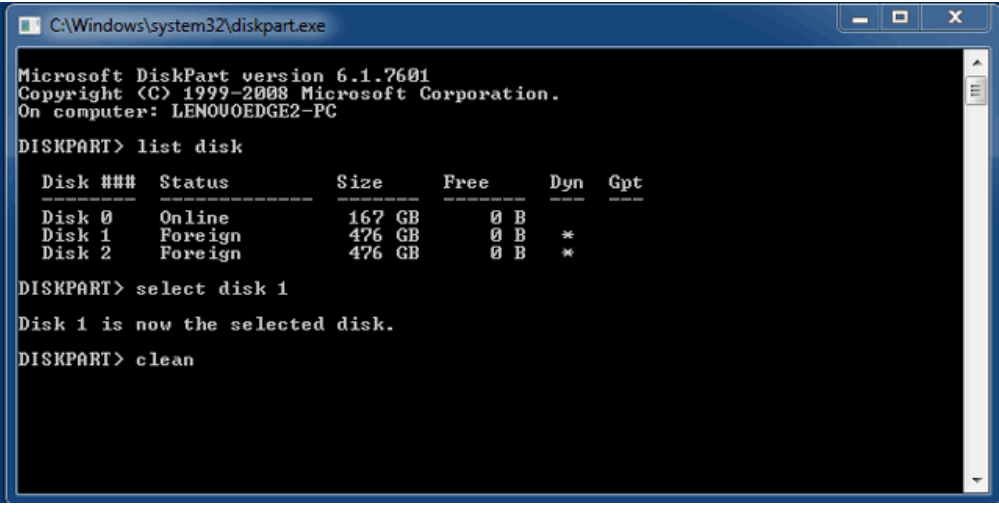

8. O Diskpart irá confirmar que o disco rígido está limpo, o que significa que as partições foram eliminadas.

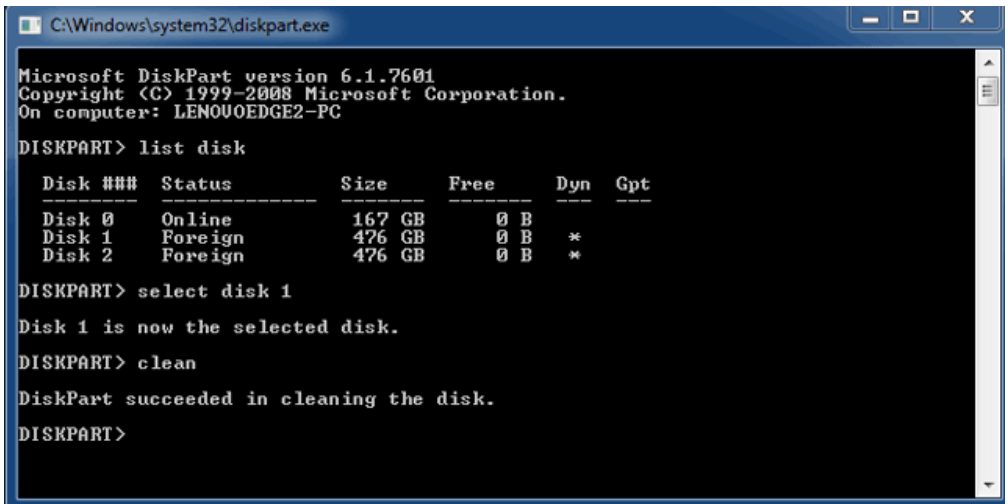

9. Repita os passos 5 a 8 para os restantes discos rígidos no dispositivo LaCie Thunderbolt.

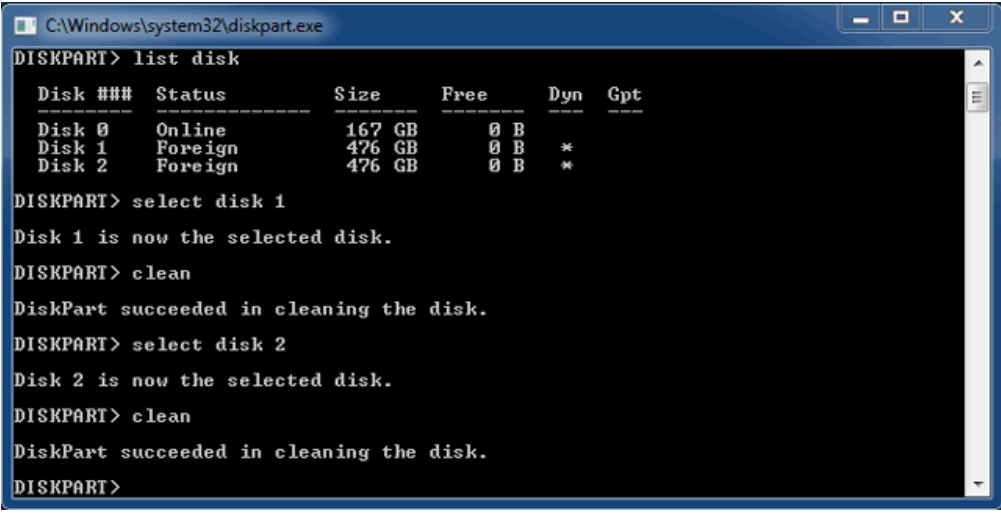

10. Assim que todas as partições HFS+ tiverem sido eliminadas, feche o Diskpart e avance para a Parte 3.

## PARTE 3

Se concluiu com êxito a Parte 2, então o dispositivo de armazenamento LaCie Thunderbolt não tem qualquer configuração RAID actualmente. Na Parte 3, irá configurar uma matriz RAID através da ferramenta Gestão de discos do Windows.

- 1. Clique com o botão direito do rato em **Computador** e seleccione **Gerir**. No menu Gestão de Computadores, seleccione **Gestão de discos**.
- 2. Um aviso poderá pedir-lhe para inicializar novos discos. Isto é normal após a utilização do Diskpart. Clique em **OK**.

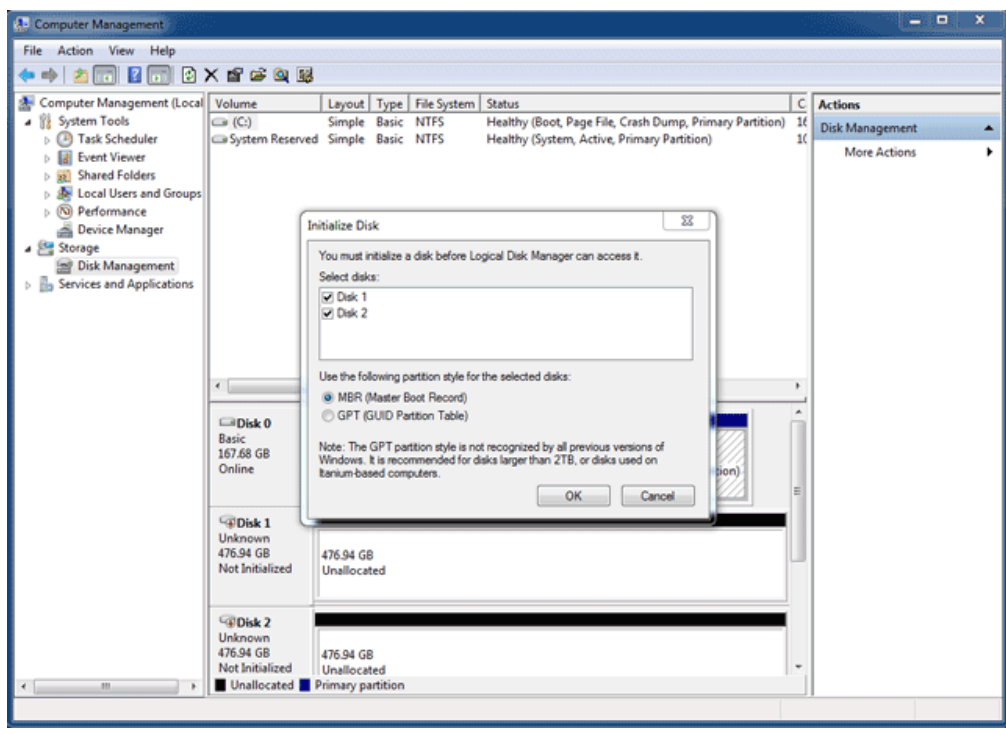

3. Cada um dos discos do dispositivo LaCie Thunderbolt estará representado por uma linha na metade inferior da janela. Devem aparecer com a indicação **Não atribuído**. Clique com o botão direito do rato na linha do primeiro disco e seleccione **Novo Volume Repartido (Striped)** (RAID 0) ou **Novo Volume Espelhado** (RAID 1).

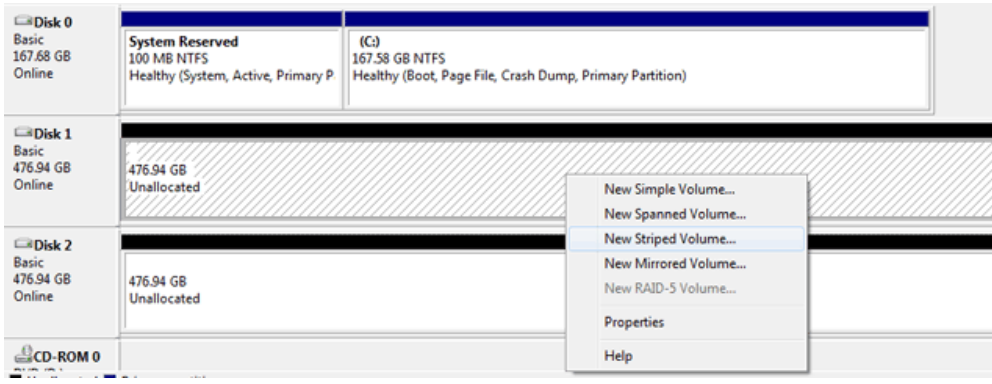

- 4. Surge o **Assistente de Novo Volume Repartido (Striped)** ou o **Assistente de Novo Volume Espelhado**. Clique em **Seguinte >**.
- 5. Seleccione o(s) disco(s) que pretende adicionar à matriz e clique no botão **Adicionar >**. Clique em **Seguinte >** quando todos os discos tiverem sido adicionados.

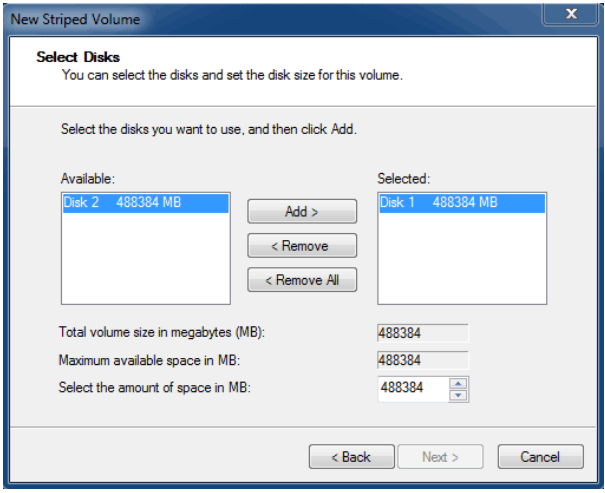

6. Atribua ao volume uma letra de unidade e clique em **Seguinte >**.

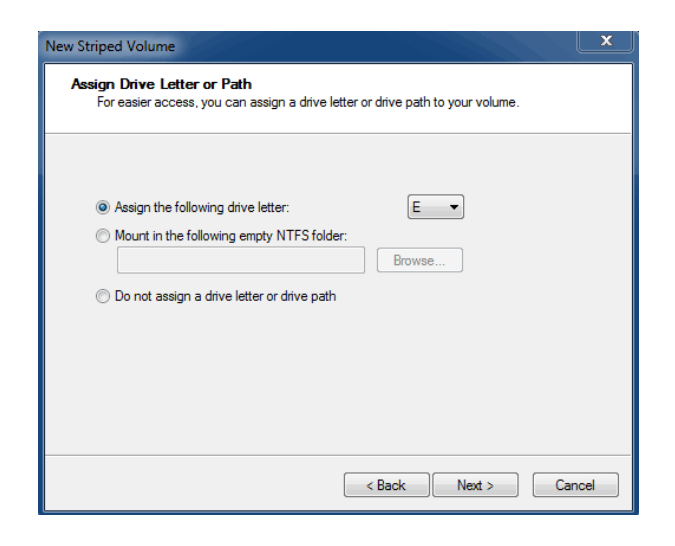

7. Dê um nome ao volume, atribua um sistema de ficheiros (normalmente NTFS) e clique em **Seguinte >**. Para acelerar a configuração RAID, mantenha assinalada a caixa ao lado de Perform a quick format (Efectuar uma formatação rápida).

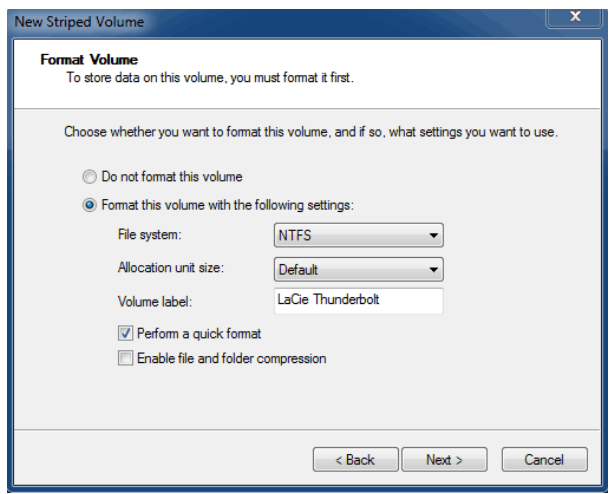

- 8. Reveja o resumo na janela seguinte e clique em **Concluir** para formatar os discos rígidos.
- 9. Um aviso irá pedir-lhe para confirmar a conversão dos discos de básicos para dinâmicos. Clique em **Sim** para continuar.
- 10. O volume será montado no computador. Se criou um volume espelhado (RAID 1), demorará algum tempo até que o sistema operativo sincronize as unidades. No entanto, o volume está acessível imediatamente.

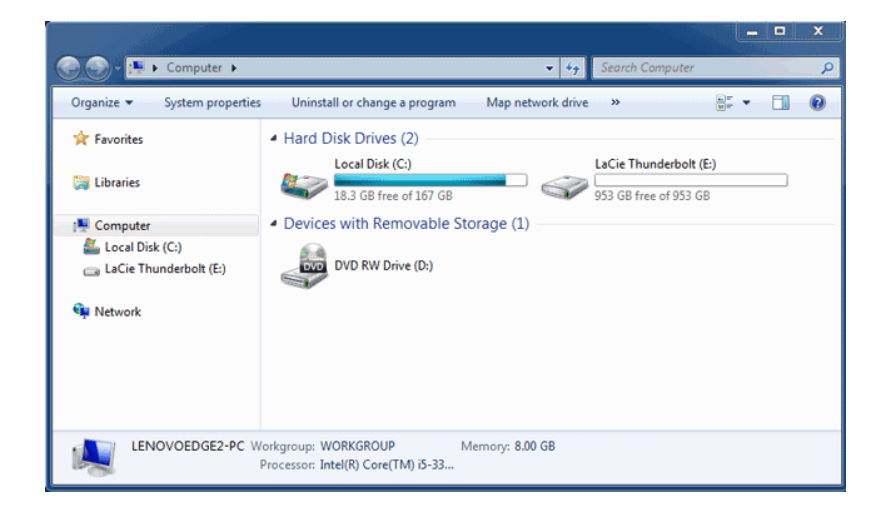